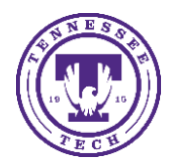

This document outlines the options for tracking attendance in TechExpress.

# Attendance Tracking in TechExpress

In the Student Support card, you can select the class roster and record attendance there. Attendance information that is submitted through TechExpress is also submitted to TechConnect automatically.

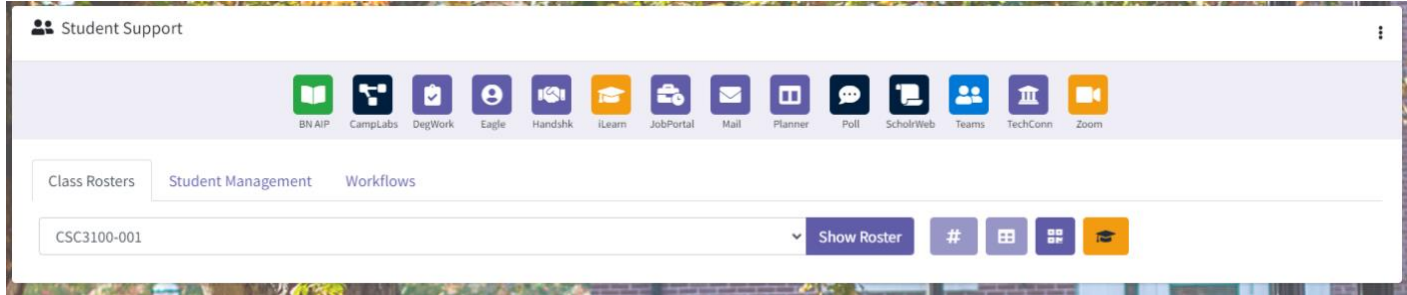

#### T Number

The # icon allows you to hide or see the students' T Numbers.

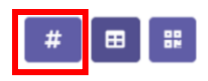

## Data and Reporting

The Data and Reporting Icon allows you to view attendance reports and trends for your class. This section provides average attendance, attendance trends, and allows you to export class attendance.

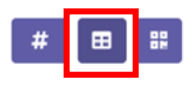

NOTE: The Average Attendance will show 87% as the default. This number will report accurate information once you have recorded attendance data.

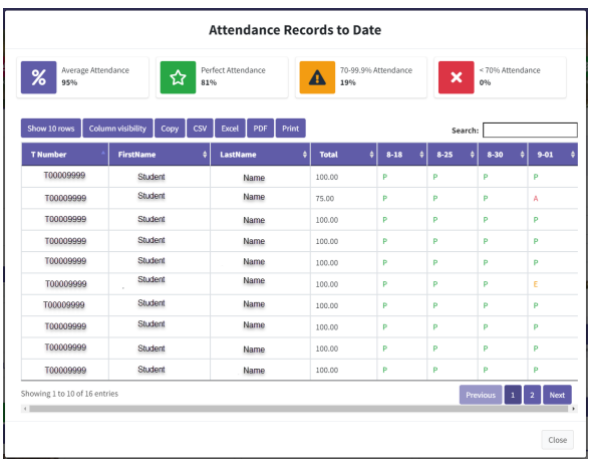

## QR Code

The QR Code option allows you to generate a unique QR Code for students to scan for attendance. For quicker use in class, choose the class you wish to use the QR Code with and then click the QR Code button without clicking Show Roster.

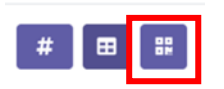

**NOTE:** You will open a new QR Code for each class meeting by clicking the button. You can take a screenshot of the QR code and add it to your presentation slides, or leave it open long enough for students to capture during class. The generated QR Code is only good until midnight of the day of generation or until a new QR Code is generated, whichever comes first. A new QR Code will need to be generated each time you take attendance. Students that do not have a phone can record their attendance on the Schedule tab in the Student Life card. There they will see a 'Check In' button. They will enter the 6-digit code that appears below the QR Code there to manually record their attendance.

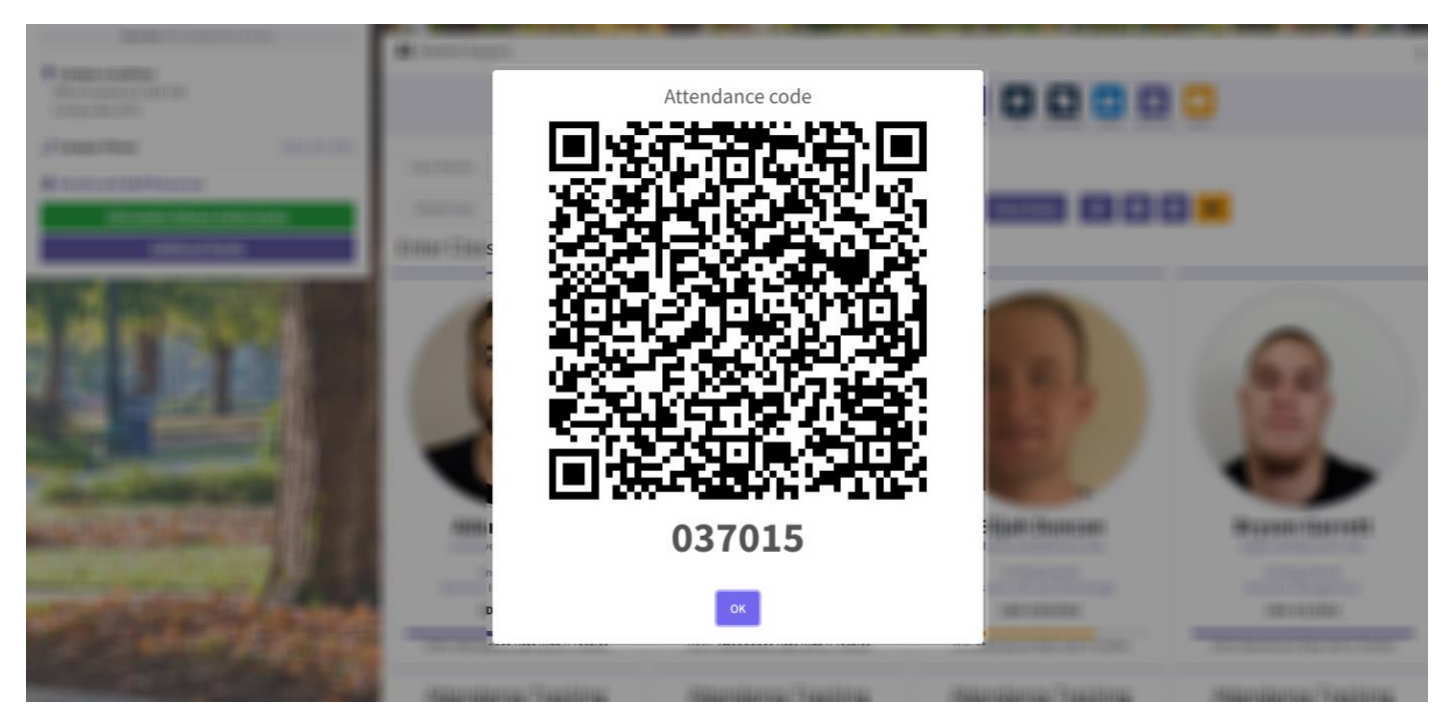

#### Taking Manual Attendance

In addition to the QR Code option, you may also choose to record attendances manually. After selecting your course from the drop down box and choosing Show Roster, you will be presented with a list of your students as well as their EagleCard image and their name.

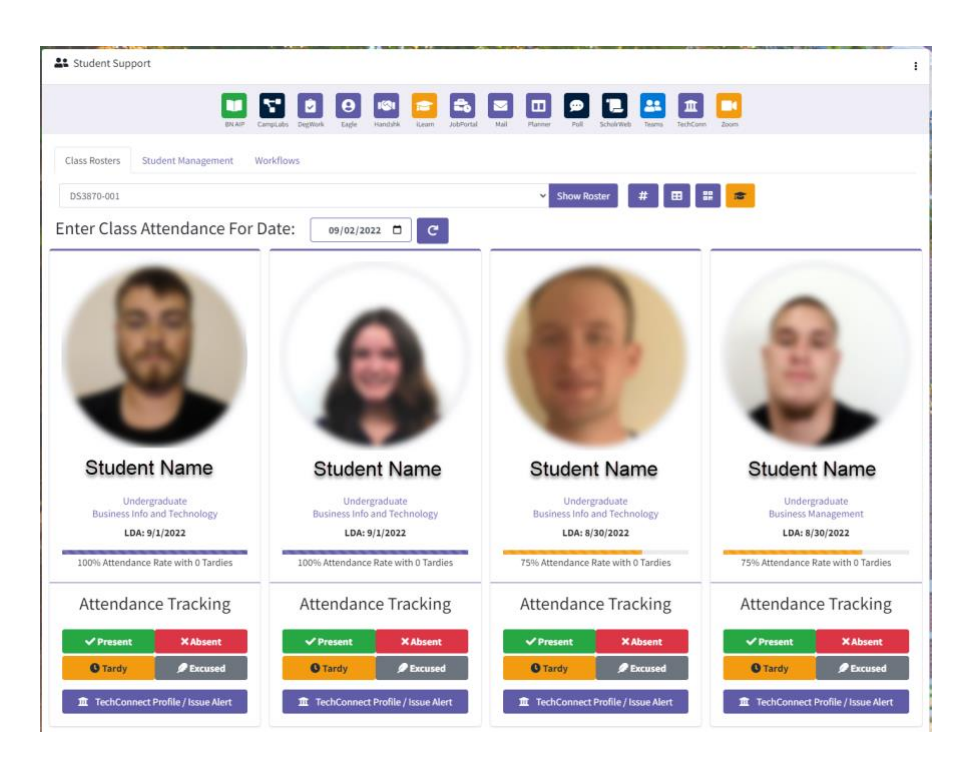

Below the students name you will see information regarding their Program of Study and the current LDA in this class as well as their overall attendance percentage. Under the student's information section is the Attendance Tracking buttons. Here you can select if a student is Present, Absent, Tardy, or is Excused. Additionally, a single click button to TechConnect is provided for convenience.

## Editing Attendance Records

You may update attendance records or make corrections using the provided Change Attendance drop-down button. Changing the attendance record will trigger an update to all connected systems. Additionally, you may choose to delete an attendance record that was erroneously created. Please note that an attendance record deletion cannot be undone.

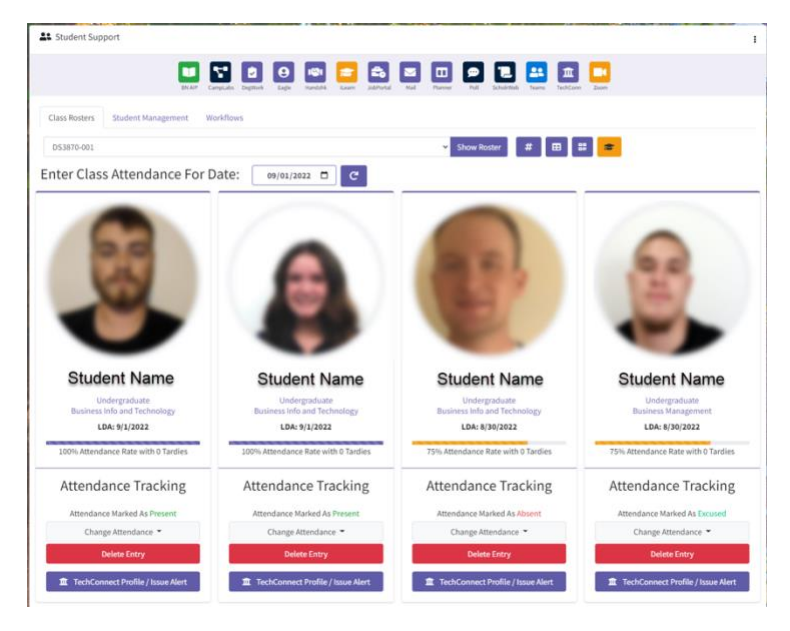